## **<PRIDEJTE STYL>**

Teď změníme vzhled stránky. K tomu je potřeba vytvořit styl stránky (stylesheet). Styl vám poví, jak by mohla internetová stránka vypadat. Má být pozadí bílé, modré nebo zelené? Má být text větší nebo menší? Mají odkazy měnit barvy, když přes ně přejedete myší?

Styl je místo, kde jsou všechny tyto informace uložené. Soubor stylu je oddělený od souboru . html, abyste mohli měnit barevný vzhled stránky, aniž byste museli upravovat HTML kód samotné stránky.

}

**1.** Styl, který vytvoříme, bude uložen jako nový soubor nazvaný muj-prvni-styl.css. Všimněte si, že stylová přípona je .css, ne .html. (Styly v této knize budou oranžové, abyste je mohli rozeznat hned na první pohled.) Kvůli přehlednosti jsme náš styl uložili do jeho vlastní složky. Tuto složku pojmenujeme Css a vytvoříme ji uvnitř složky Nanonauti.

**2.** Přepište kód z oranžového boxu a uložte ho jako muj-prvni-styl.css do složky Css.

**3.** K propojení stylu s vaší webovou stránkou, musíte do vašeho HTML přidat další řádek – v kódu dole je zvýrazněný.

<!DOCTYPE html>  $\left\langle \text{h} \text{tml} \right\rangle$ <head> <title>O nás</title> <link type="text/css" rel="stylesheet" link href="Css/muj-prvni-styl.css"/> </head>  $$  $|h1>0 nás$ <p>My jsme Nanonauti.</p> <p>Jmenujeme se Holly, Dervla, Daniel a  $Sam. < p$ </body>

 $\langle$ /html $\rangle$ 

Œ

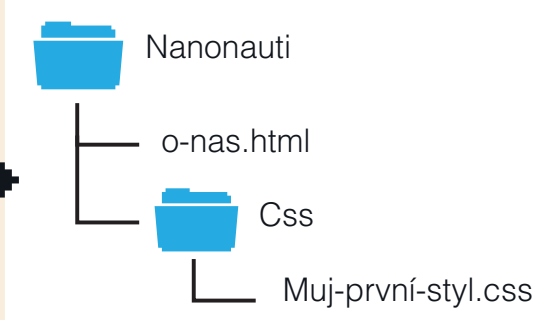

body { font-family: sans-serif;

> **4.** Tento řádek spojí webovou stránku a styl pojmenovaný  $mu$ j-prvni-styl.css.

Tento styl je uložen ve složce Css. (Na to odkazuje řádek kódu Css/Muj-prvni-styl.css!). Jinými slovy je to styl, který jste právě vytvořili.

Abyste uviděli změny, které na vaší webové stránce udělá, musíte stránku obnovit. K obnovení stránky klikněte na tento symbol v liště internetového prohlížeče.

**5.** Stránka bude po obnovení vypadat trochu odlišně, protože slova se nyní zobrazí ve fontu sans-serif. Právě to udělal řádek font-family: sans-serif; který jsme přidali do stylu.

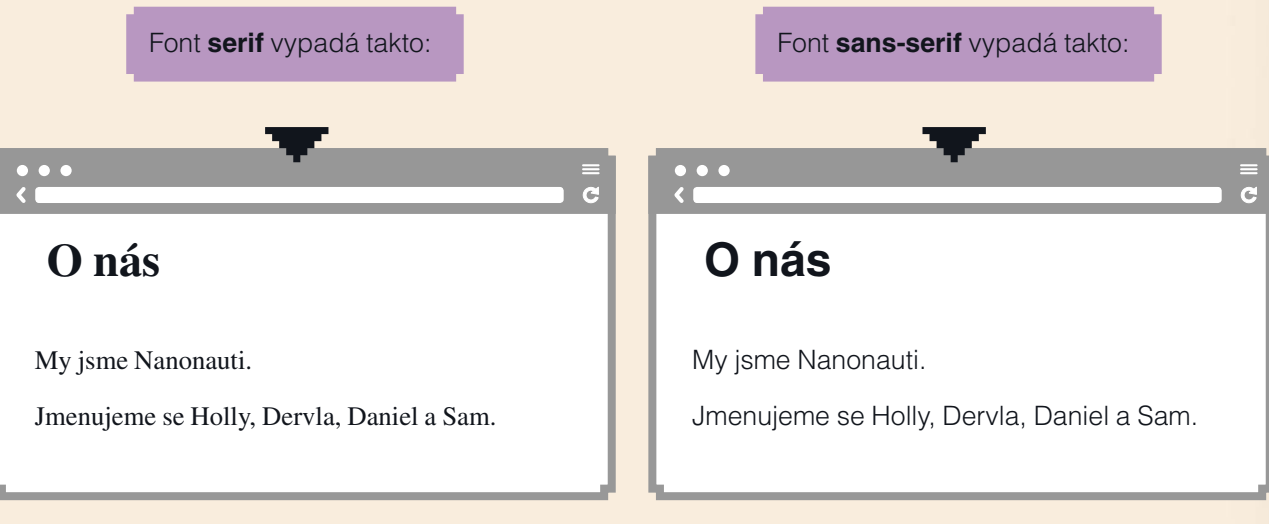

## GRATULUJEME!

## **VYTVOŘILI JSTE WEBOVOU STRÁNKU A STYL, KTERÉ SPOLEČNĚ FUNGUJÍ! TYL,**

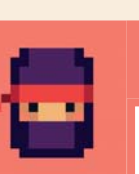

## **CO DĚLAT DÁL?**

Přidejte další odstavce textu. Odstavce napište mezi značky <p> a </p>. Tady je příklad:

<p>Učím se vytvářet stránku pro svoje Nanodojo.  $\langle$ /p>

<p> je počáteční značka. </p> je koncová značka. Vidíte, v čem se liší?

Nyní už víte, že webová stránka je jen text napsaný v textovém souboru. To, jak se text na webové stránce zobrazí, určují značky. Co se stane, když místo značek p použijete h1 nebo h2 značky? A co se stane, když nějaké slovo vložíte mezi značky strong?

Např.: <p>Mé jméno je <strong>Sam</strong></p>

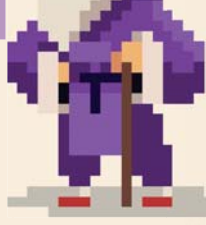

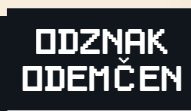

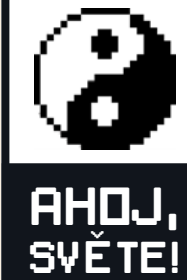

**10 11**